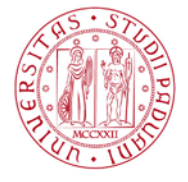

# **GUIDA AL Corso di Formazione Generale in materia di salute e sicurezza per stagisti/tirocinanti dell'Universita' degli Studi di Padova**

Come previsto dal D.Lgs 81/08 e s.m.i. , e dall'accordo Stato-Regioni del 21 dicembre 2011 prima di iniziare il periodo di formazione e di orientamento presso aziende/enti nel territorio nazionale, ogni stagista/tirocinante deve ricevere specifiche indicazioni in materia di salute e sicurezza sul lavoro

A tal fine l'Ateneo ha predisposto e messo a disposizione dei propri stagisti/tirocinanti un corso online sulla sicurezza.

Tale corso è fruibile sulla piattaforma Moodle del Servizio Sicurezza

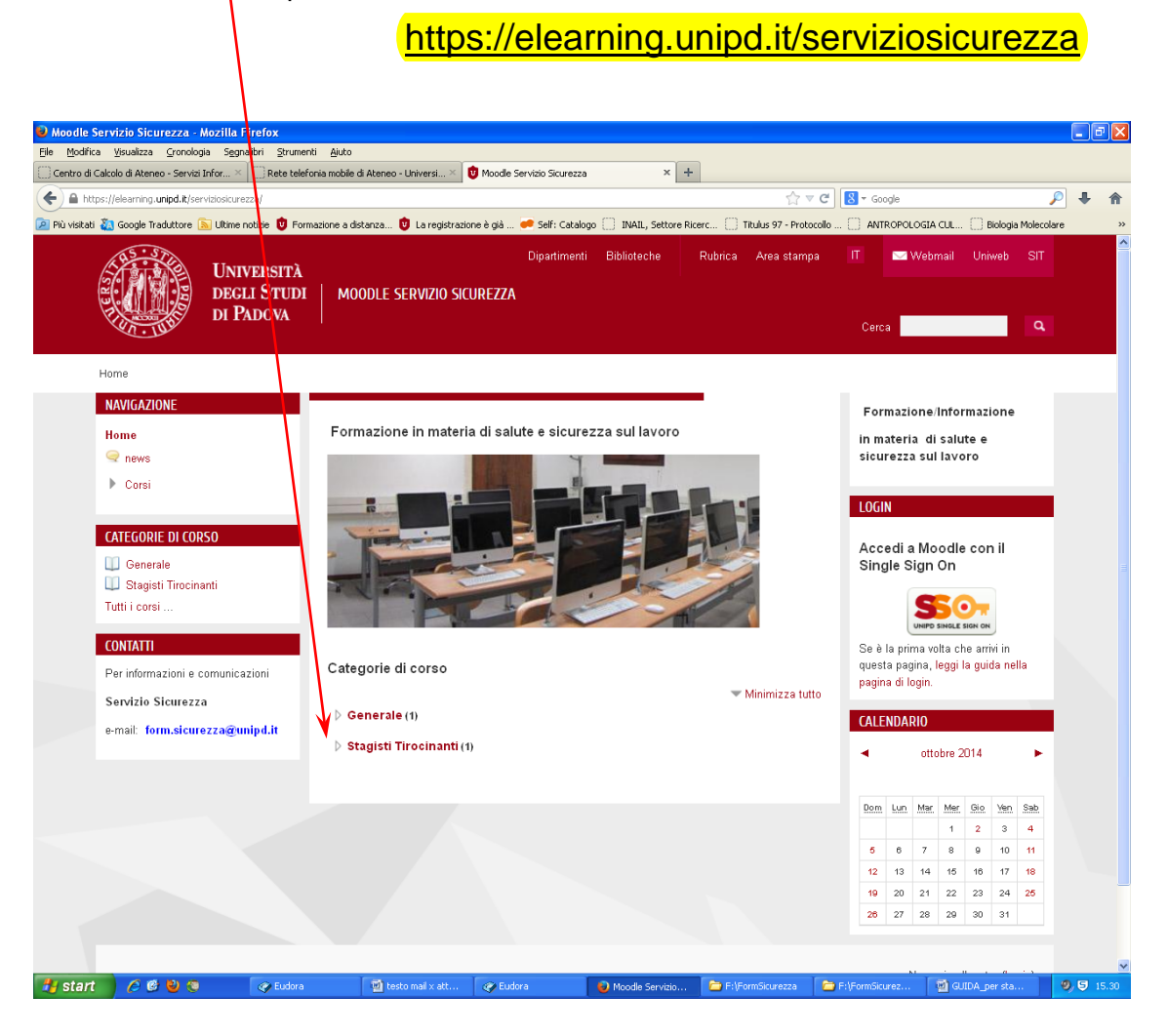

Per accedere al corso di formazione è necessario innanzitutto effettuare il login con modalità diverse per gli studenti dell'Ateneo e per gli esterni come indicato a seguire:

**PER GLI STUDENTI DELL'ATENEO** in possesso quindi di indirizzo e-mail istituzionale: *nome.cognome@studenti.unipd.it*

utilizzando il **Single Sign On -->**cliccando su **SSO** e utilizzando le credenziali della posta elettronica (nome.cognome@studenti.unipd.it e relativa password)

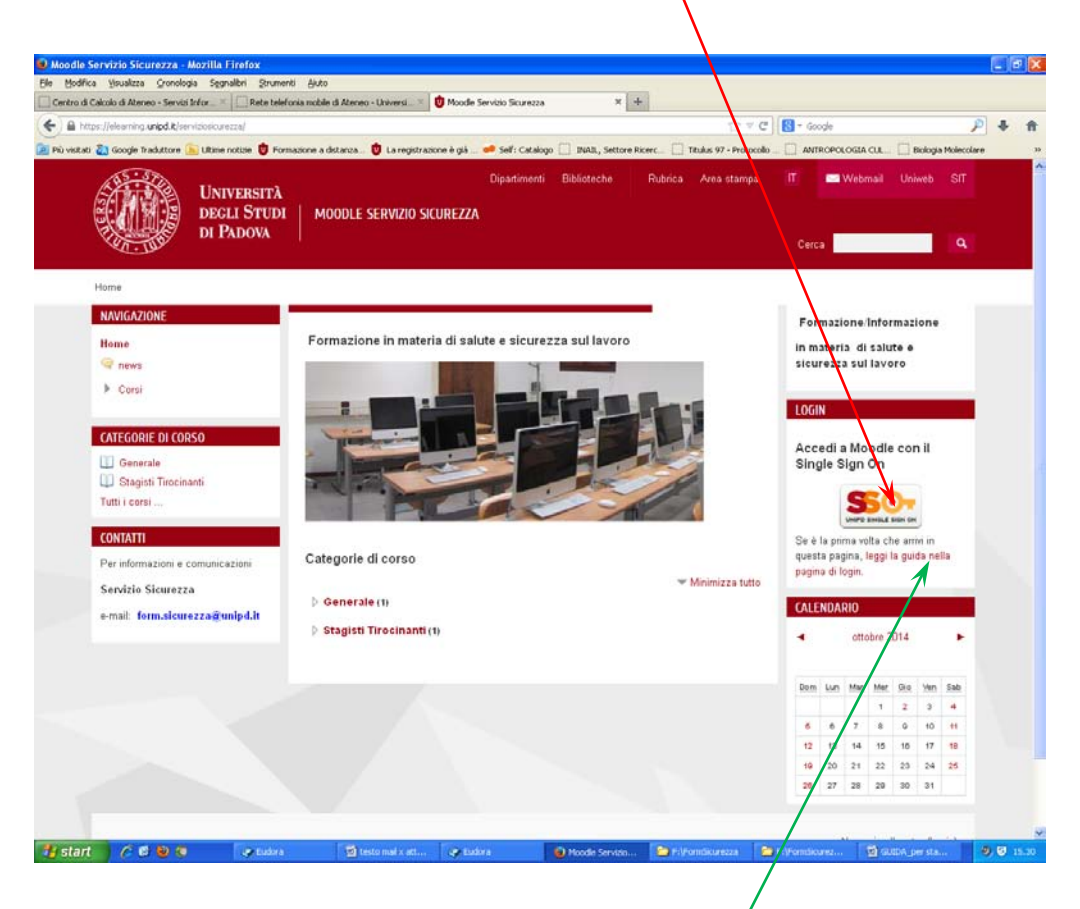

**PER GLI STUDENTI EXTRA ATENEO** (studenti Erasmus o studenti corsi singoli) o per gli esterni (docenti ospiti o altri casi) è previsto un altro tipo di accesso che deve essere richiesto ai gestori della piattaforma. Cliccando su *"leggi la guida nella pagina di login"*

*(segue in pagina successiva)*

# **Segue PER GLI STUDENTI EXTRA ATENEO**

Nella schermata successiva è necessario cliccare su

#### *"Clicca qui per inviare una richiesta per accedere alla piattaforma Moodle "*

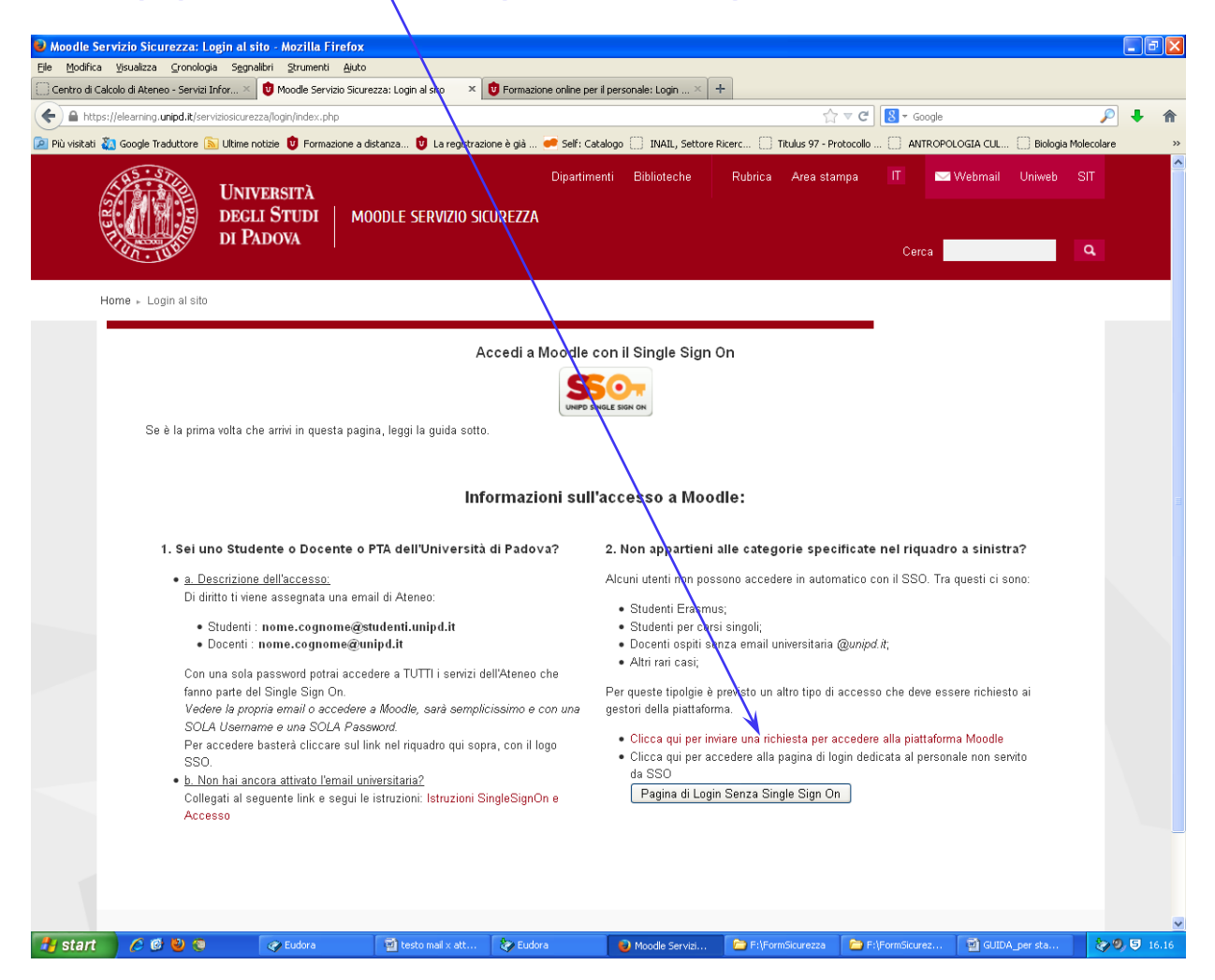

### **Segue PER GLI STUDENTI EXTRA ATENEO**

Si aprirà quindi il client di posta elettronica da voi utilizzato che vi consentirà di inviare una mail a [form.sicurezza@unipd.it](mailto:form.sicurezza@unipd.it) nella quale dovranno essere indicati i seguenti dati:

- Nome Cognome
- Luogo e Data di Nascita (è necessario indicare sia il comune che la provincia di nascita mentre per chi è nato all'estero indicare lo Stato)
- Codice fiscale

Solo dopo aver ricevuto una mail con le credenziali sarà possibile accedere al corso.

Una volta effettuato il login (o come studenti di Ateneo con SSO o come studenti extra-ateneo <u>con le credenziali fornite</u>) e cliccato sulla categoria "Stagisti Tirocinanti" si accede alla seguente schermata

Si dovrà quindi cliccare su "**Formazione Generale per stagisti e tirocinanti**"

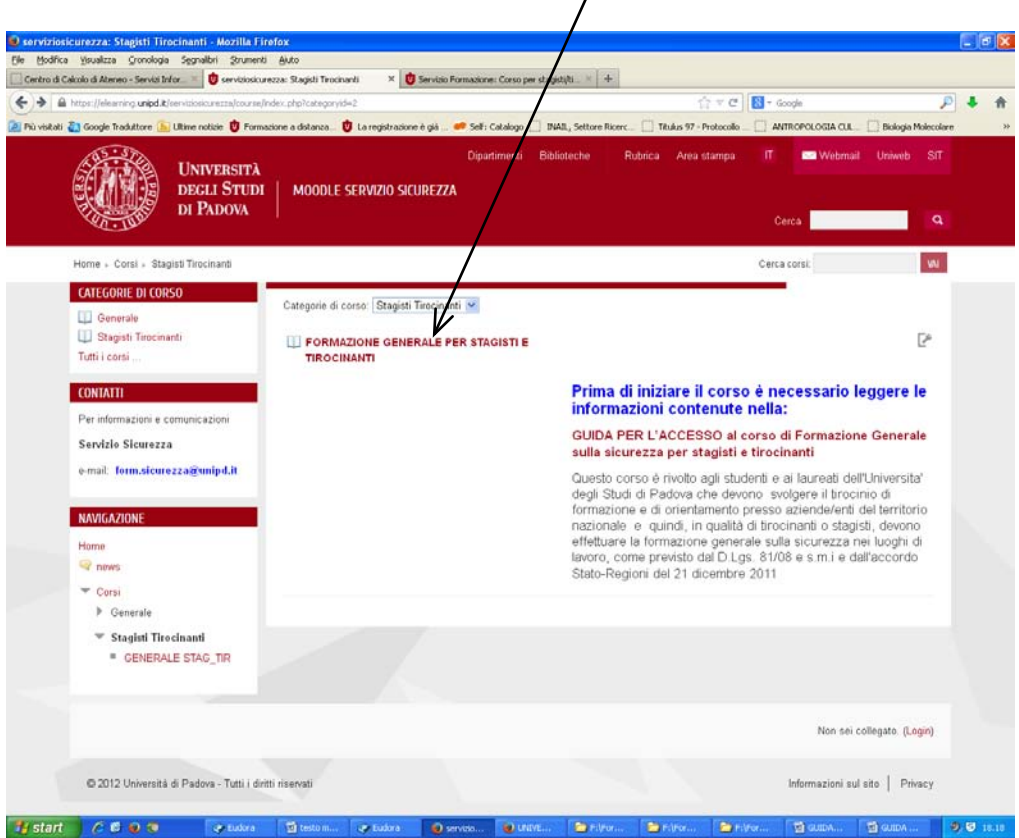

A questo punto verrà richiesto allo studente di iscriversi inserendo una *chiave di iscrizione* che per questo corso è:

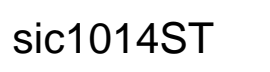

*Attenzione a rispettare la sequenza di numeri e lettere maiuscole e/o minuscole*

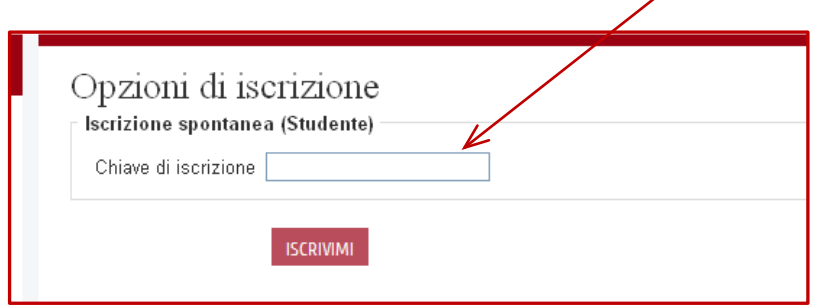

La password verrà richiesta solo al primo accesso

Ora è possibile accedere al corso eseguendo le seguenti operazioni in sequenza

1. Visualizzazione dei contenuti del corso alla voce

#### MATERIALE DIDATTICO:

#### Formazione generale per stagisti e tirocinanti:

Slide visualizzabili in formato pdf all'interno della piattaforma moodle ed eventualmente scaricabili.

2. Accesso al test alla voce

## TEST DI VERIFICA:

### Test Finale

L'accesso al test è consentito solo dopo aver visionato le slide del corso.

Le domande prevedono una o al massimo due risposte corrette.

Per superare il test è necessario ottenere un punteggio pari ad almeno il **90% del punteggio massimo**.

Il test ha una durata massima di 45 minuti più ulteriori 5 minuti per l'invio delle risposte

Se non si riesce a raggiungere tale punteggio si consiglia di rivedere i contenuti del corso prima di riprovare il test, che comunque non sarà accessibile prima che siano passati

15 minuti dal 1° tentativo non andato a buon fine

Se anche il secondo tentativo non va a buon fine il sistema blocca l'accesso al test per 24 ore necessarie al ripasso degli argomenti del corso

Per ogni ulteriore tentativo successivo al 2° sarà necessario attendere 24 ore tra un tentativo e l'altro

3. Accesso alla Dichiarazione di Completamento alla voce

### TEST DI VERIFICA:

### Dichiarazione di Completamento

Dopo aver superato il test il sistema prevede che lo studente acceda a un breve questionario ai fini di dichiarare il completamento del corso e il superamento del test e poter quindi conseguire l'attestato

4. Accesso all'Attestato che certifica l'avvenuta formazione e superamento del test di verifica alla voce

TEST DI VERIFICA:

### Attestato

Lo studente potrà quindi stampare o scaricare il proprio certificato in formato pdf

# **BUON LAVORO!!!**